### **Tipps & Tricks**

### **Ordner hinzufügen im FeatureManager**

SOLIDWORKS Standard Stand 29.06.2018

Modul Modul SOLIDORKS CAD Gültig für: Versionsübergreifend

### **1. Erklärung**

### **Verkürzen Sie Ihren FeatureManager, in dem Sie neue Ordner hinzufügen**

Erstellen Sie neue Ordner **Ingelander Baugruppendokumenten. Sie können neue Ordner** umbenennen und zusätzliche Features in die neuen Ordner ziehen.

Wenn Sie einen Ordner auswählen, der im FeatureManager hinzugefügt wurde, werden die Features im Ordner im Grafikbereich hervorgehoben. Wenn Sie ein Feature im Grafikbereich auswählen, das sich in einem Ordner befindet, den Sie erstellt haben, wird der Ordner im FeatureManager hervorgehoben. Zudem wird der Ordner aufgeklappt, damit das hervorgehobene Feature im FeatureManager zu sehen ist.

Sie können auf zwei Arten Features in Ordner einfügen: automatisch oder manuell.

### **Möglichkeit 1: Feature direkt zu einem neuen Ordner hinzufügen**

Klicken Sie im FeatureManager mit der rechten Maustaste auf ein Feature, und wählen Sie *Zu neuem Ordner hinzufügen* aus.

Ein neuer Ordner wird im FeatureManager eingeblendet. Das Feature, auf das Sie mit der rechten Maustaste geklickt haben, *befindet* sich nun im neuen Ordner. Sie können den *Ordner umbenennen* und zusätzliche Features in den Ordner ziehen.

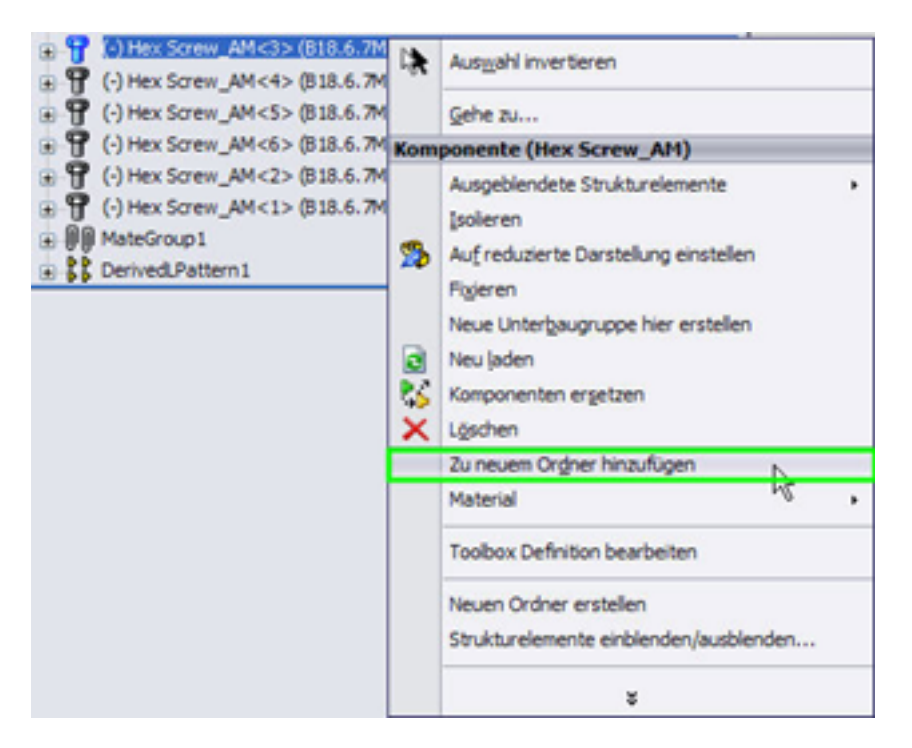

#### **Ziehen Sie weitere Features in den Ordner**

 Ziehen Sie mit *linker gedrückter Maustaste* einfach das Feature in den neuen Ordner, der Cursor ändert sich zu umgekehrt natürlich genauso wenn Sie das Features aus dem Ordner zurück in die Hauptstruktur ziehen möchten.

> Seite 1 / 3 **© 2024 Kay Goldinger <support@solidsolutions.ch> | 2024-07-01 20:02** [URL: https://faq.bechtle-cad.com/index.php?action=faq&cat=52&id=275&artlang=de](https://faq.bechtle-cad.com/index.php?action=faq&cat=52&id=275&artlang=de)

## **Tipps & Tricks**

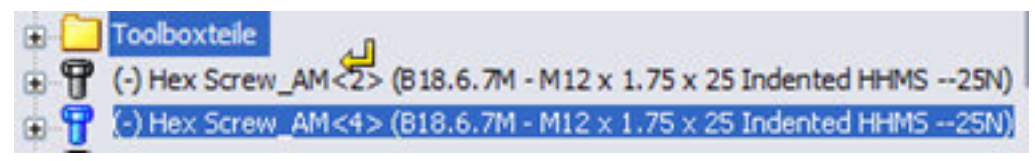

### **Möglichkeit 2: Neuen leeren Ordner erstellen**

Klicken Sie im *FeatureManager* mit der *rechten Maustaste* auf ein Feature, und wählen Sie *Neuen Ordner erstellen* aus.

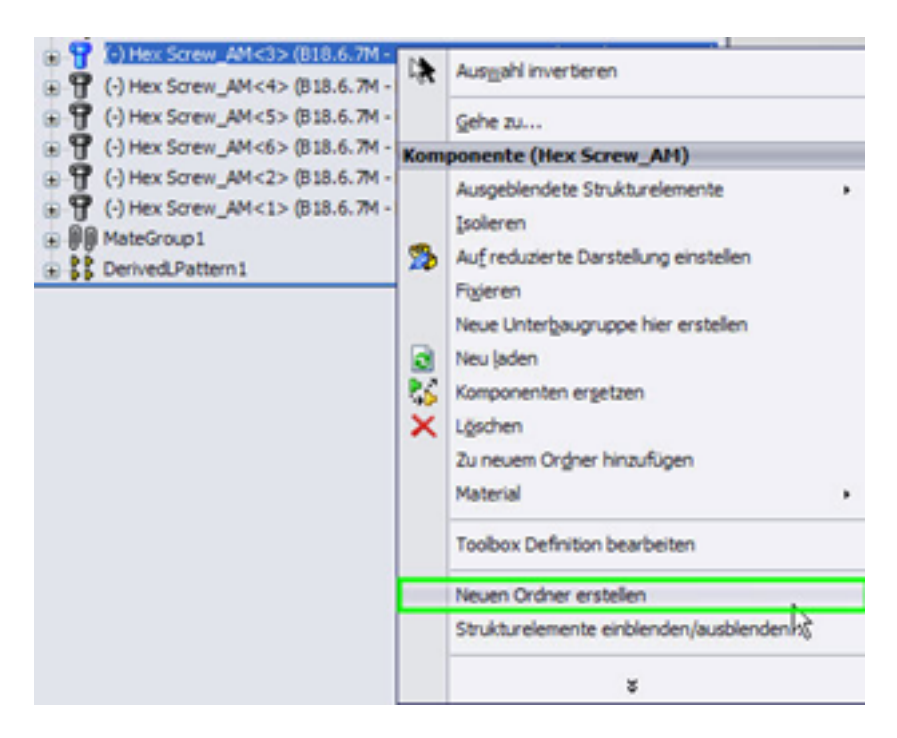

Ein *neuer Ordner* wird im FeatureManager eingeblendet. Sie können den Ordner umbenennen und zusätzliche Features in den Ordner ziehen (Vorgang wie oben).

### **Ordner löschen**

#### **Zum Löschen eines Ordners einfach rechte Maustaste und löschen.**

Wichtig: Dabei wird *NICHT* der *Inhalt* des Ordners gelöscht sondern nur der Ordner selbst

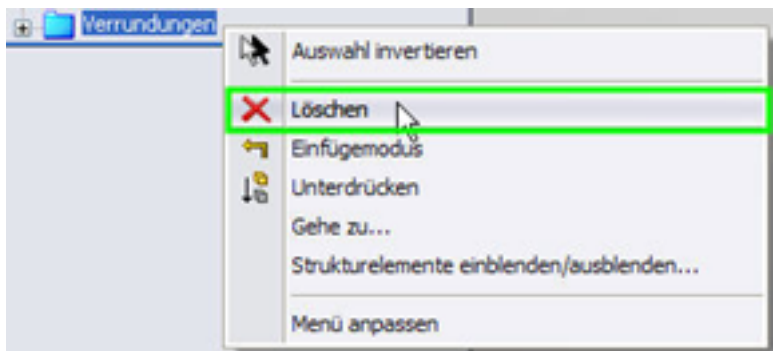

#### **Tipp:**

Sie können einen beliebigen Satz von aufeinanderfolgenden Features oder Komponenten in einen einzelnen Ordner einfügen. Sie können Strg nicht dazu verwenden, nicht zusammenhängende Features auszuwählen. Dadurch werden Eltern-Kind-Beziehungen Aufrecht erhalten. Neue Ordner können nicht zu bestehenden Ordnern hinzugefügt werden.

# **Tipps & Tricks**

Eindeutige ID: #1274 Verfasser: n/a Letzte Änderung: 2018-06-29 10:31

> Seite 3 / 3 **© 2024 Kay Goldinger <support@solidsolutions.ch> | 2024-07-01 20:02** [URL: https://faq.bechtle-cad.com/index.php?action=faq&cat=52&id=275&artlang=de](https://faq.bechtle-cad.com/index.php?action=faq&cat=52&id=275&artlang=de)